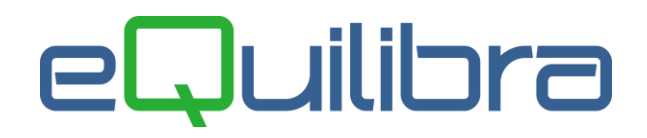

# Controllo sugli Invii Fatture Elettroniche

Sono stati inseriti dei messaggi di avviso e di controllo per segnalare eventuali errori e/o dimenticanze nell'invio delle **FATTURE ATTIVE** e sono state introdotte nuove funzionalità per trovare agevolmente le fatture non inviate o scartate.

Entrando in **1.3.B Fatture Pa/b2b** -fatture attive- dopo aver eseguito "Aggiornamento dati del portale" il programma indica in un apposito spazio, lo stato delle fatture inviate o da inviare.

Premesso che il termine per l'invio delle fatture immediate è di 12 giorni, per le fatture da bolla il termine ultimo è il giorno 15 del mese successivo, il programma segnala con riferimento a **10 giorni precedenti**, proprio per evitare di spedire le fatture a ridosso di scadenza.

In dettaglio le possibili segnalazioni:

**1)** Se non ci sono fatture da inviare viene evidenziata una segnalazione su sfondo **verde** ("Nessuna fattura da inviare") verde simile a questa:

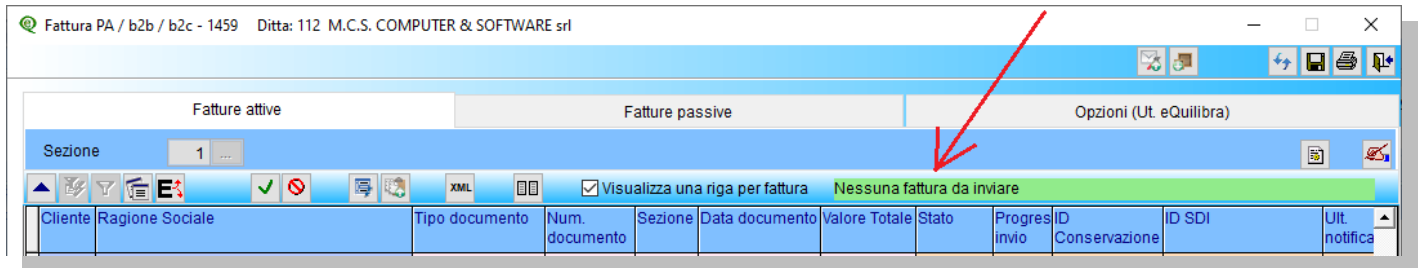

**2)** Se ci sono fatture da inviare datate nei 10 giorni precedenti viene evidenziata una segnalazione su sfondo **verde** simile a questa:

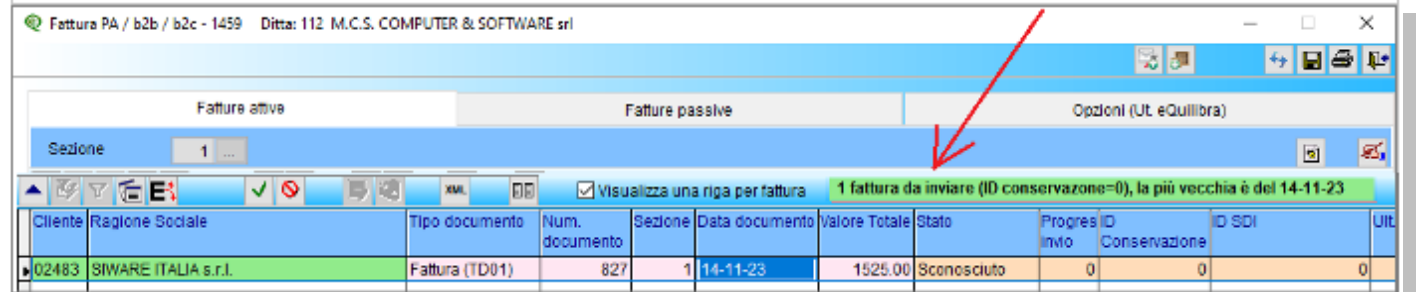

**3)** Se ci sono fatture da inviare datate oltre i 10 giorni precedenti, viene evidenziata una segnalazione su sfondo **rosso** indicante il numero di fatture e la data documento più vecchia:

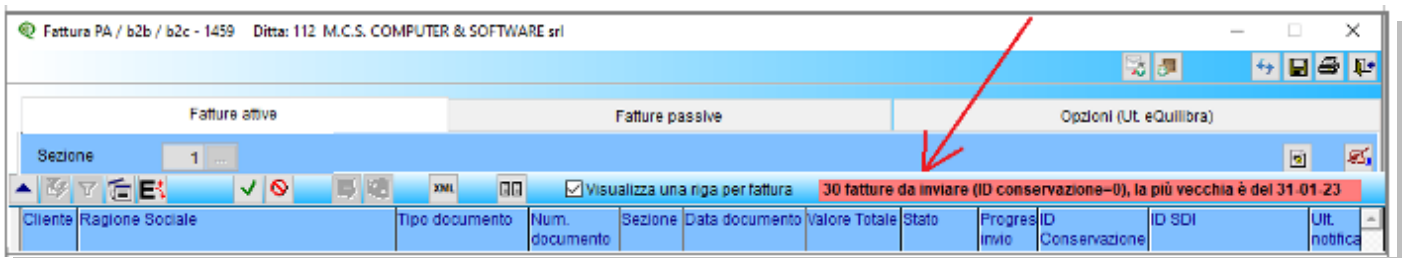

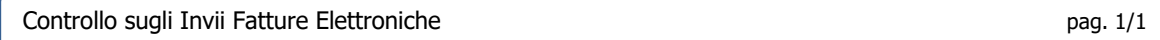

# eQuilibra

#### Controllo delle Fatture NON Inviate

Per verificare le fatture non inviate tornare alla maschera di selezionare Tipi fatture "da verificare" e nella sezione Cosa verificare selezionare "Non inviate (ID conservazione = 0)" come nell'esempio che segue:

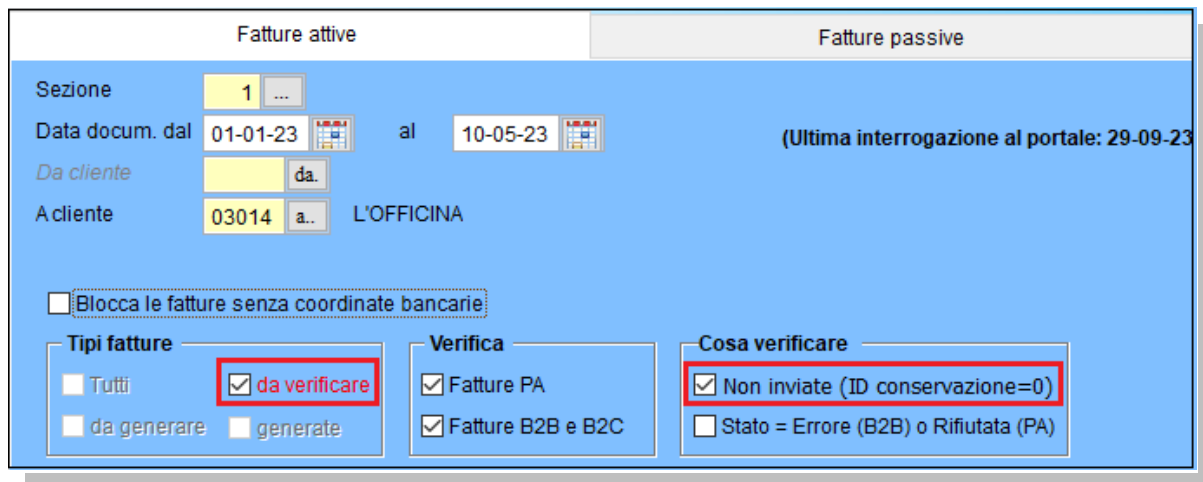

Il programma visualizzerà tutte le fatture che rientrano nella selezione richiesta.

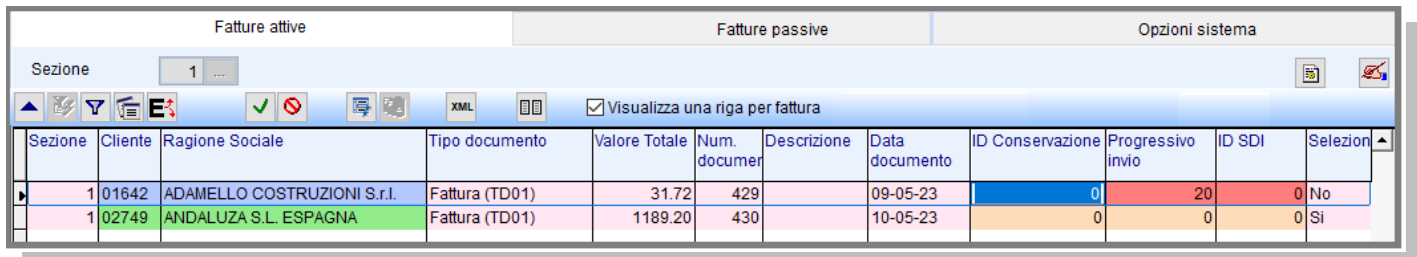

Nel caso in esempio sono visualizzate:

- una fattura già **generata ma non inviata**, si distingue dal colore **azzurro** dei dati del cliente, dal colore **rosso** dei dati progressivo invio e ID SDI e da ID conservazione = 0: in questo caso è già stato generato il file XML ma la fattura non è ancora stata spedita;
- una fattura **non generata e non inviata**, si distingue dal colore verde e da progressivo invio e ID conservazione assenti.

Volendo inviarle entrambe:

- selezionare la fattura in azzurro con doppio click e alla richiesta "Rigenerare e rispedire il file" rispondere **Si**;
- a questo punto con **F10** confermare l'operazione, il programma chiederà ulteriore conferma con il messaggio "Stai per inviare al portale n. fatture per essere firmate ed inviate".

## eQuilibra

#### Controllo delle Fatture con Stato "ERRORE"

Si premette che le fatture inviate allo SDI che non superano i controlli di validità vengono segnalate con lo stato "Errore" in colore rosso. Ora la funzione di **"Aggiornamento stato del portale"** dopo aver segnalato il numero di fatture aggiornate, qualora siano presenti fatture con lo stato "Errore" visualizza un messaggio di avviso simile a questo:

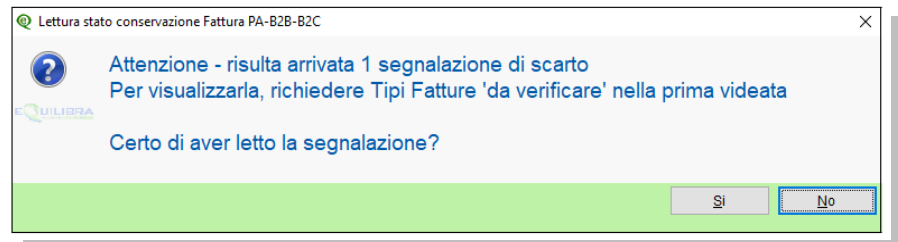

Per verificare le fatture con "Errore" tornare alla maschera iniziale, selezionare Tipi fatture "da verificare" e nella sezione Cosa verificare selezionare "Stato = Errore" come nell'esempio che segue:

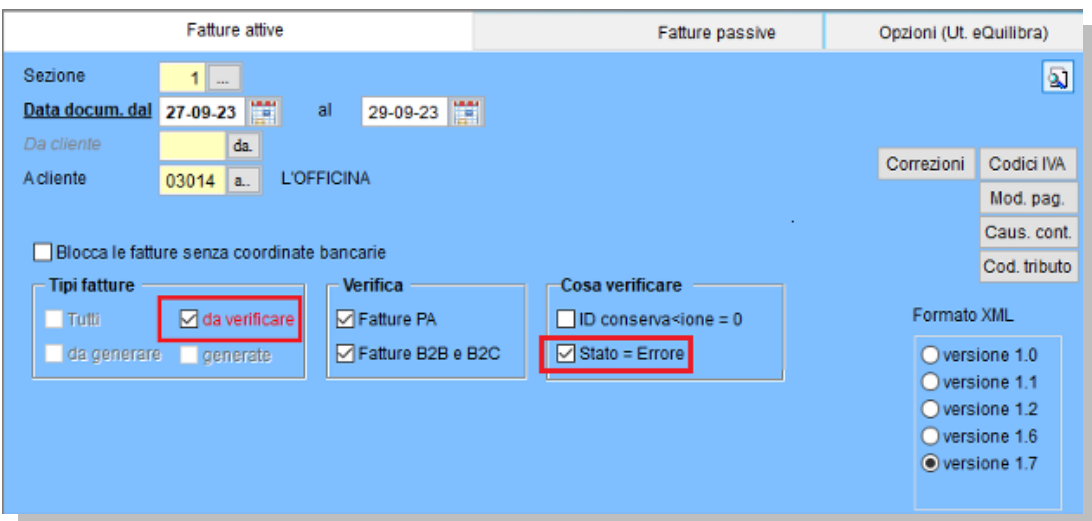

Selezionando **Stato= Errore** si ottiene elenco delle fatture che rientrano nella selezione:

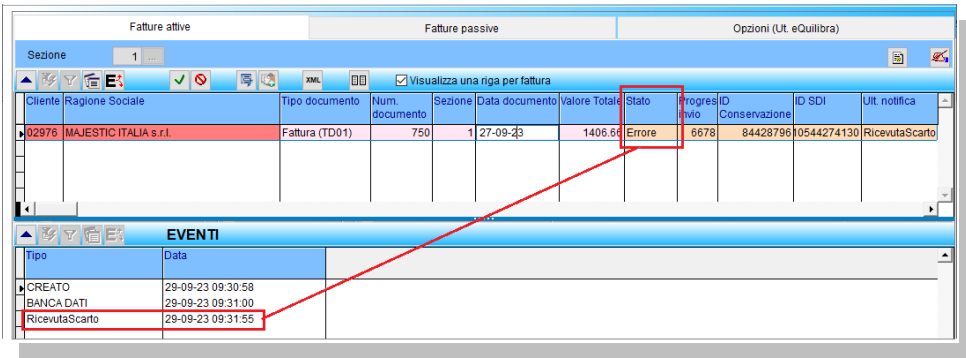

Nella sezione **Eventi** sarà possibile verificare il motivo dello scarto con doppio click su "RicevutaScarto".

#### **N.B.: le fatture errate/rifiutate vanno inviate, dopo aver corretto il motivo dello scarto, entro 5 giorni dalla notifica, con stesso numero e stessa data.**